# BSC-100 boland System **Controller**

# User's Manual

Copyrightⓒ 2014

# 1. Introduction to Boland System Controller

This PC program is designed to be a user friendly method for controlling a large number of Boland broadcasting monitors through RS-232C and TCP/IP interface.

#### 1). Program Functions & Features

- Create & Edit the Boland broadcasting monitor System Controller Map.
- This is available to save the layout of the System Controller Map as a file format.
- Control a Large Number of Monitors.
- By using the Control Panel it is possible to control one or more monitors.
- Status Display
- The status of each Monitor can be displayed.
- Designate Names for Each Monitor

Each monitor can be given a name & ID. Each monitor can show its channel name on screen.

#### 2). System Specifications Required for Operation

- This program only runs on Windows XP sp2 or above.
- Microsoft .NET framework 4.0 or later.

System Spec & Program can be upgraded & changed at any time for better quality of the program.

# 2. Installation of Boland System Controller

• To install the program on user pc, select "System Controller.msi" file, and follow the "Boland System Controller Setup Wizard" instructions.

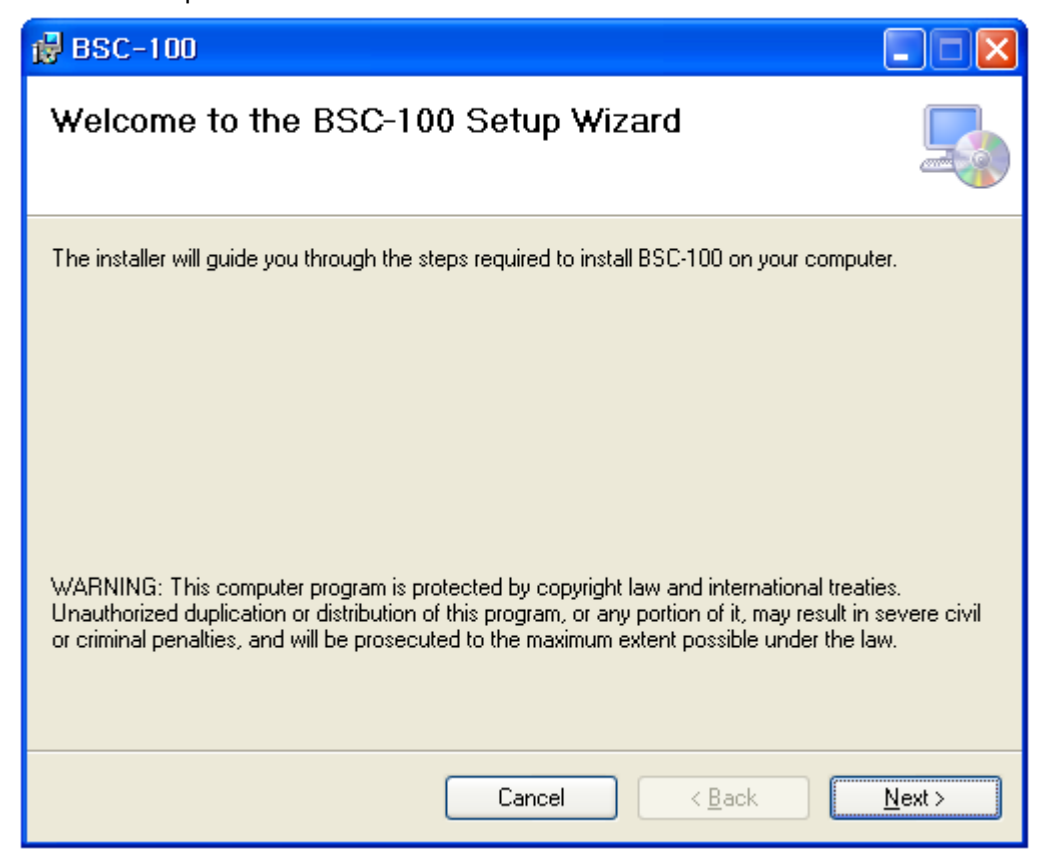

After installation is completed, a shortcut button will be shown on the desktop and in the start menu.

# 3. User Login

- Administrator: Open all items
- Engineer: Engineer access ALL below items except. (FPGA & Firmware update)
- Operator: Mode Start & Stop Control/ Open Map/Exit/Help /About

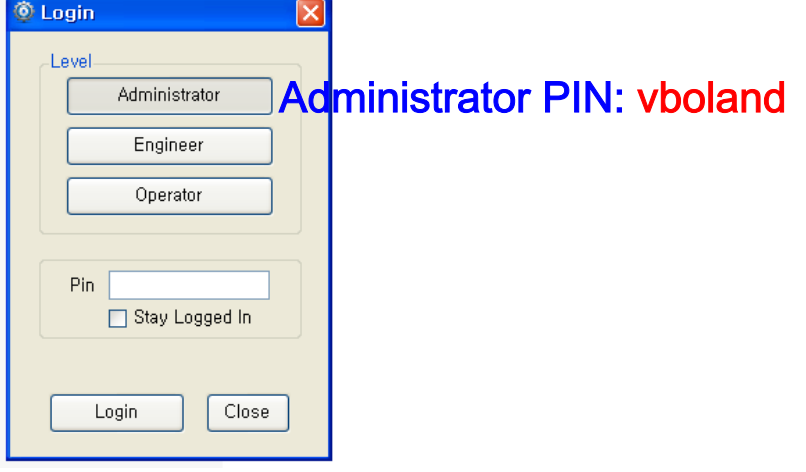

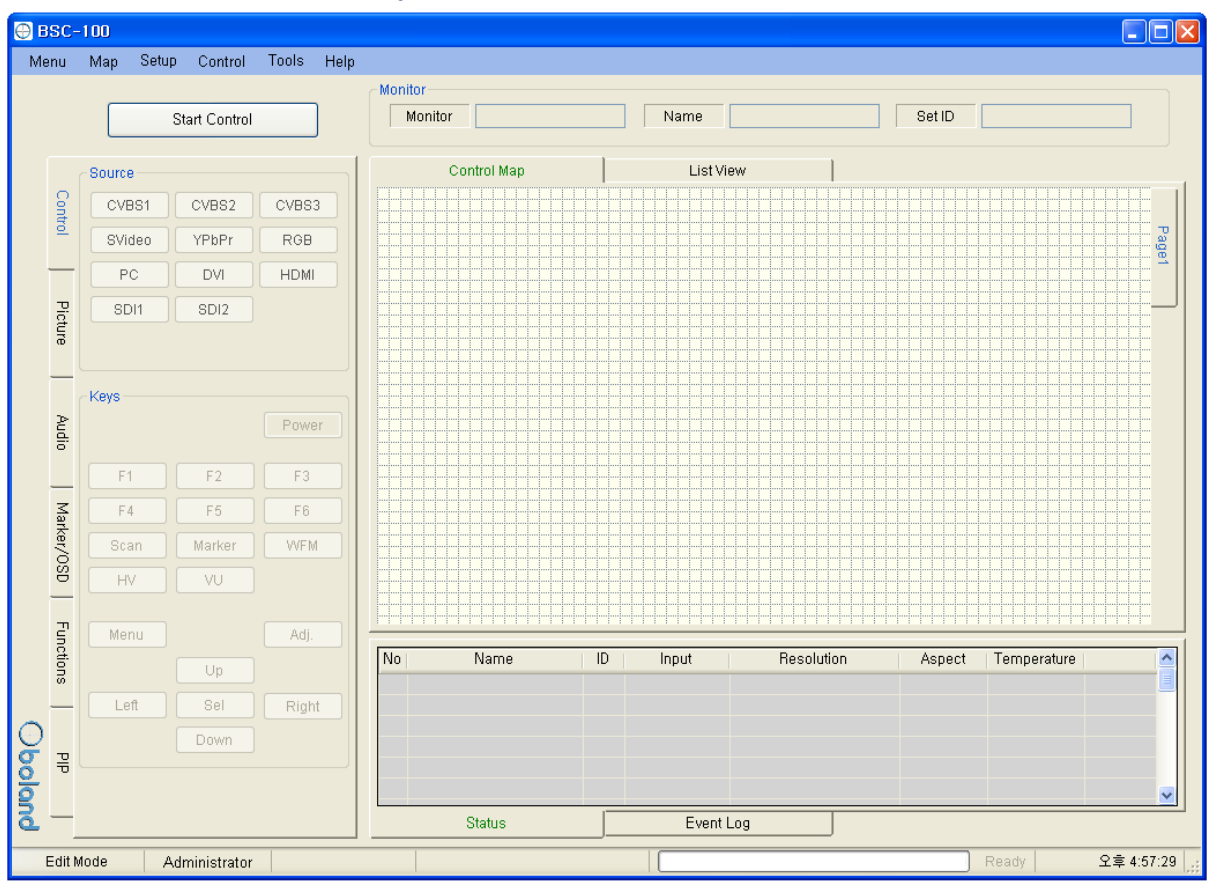

# 4. Contents of Boland System Controller

#### 1). Menu strip

- a) Menu: New, Open Map, Save as…
	- New: start a new Map.
	- Open Map: Load a control map from a saved file.
	- Save as…: Save the control map to file.
- b) Map: Control Map Wizard, Add Monitor, Delete Monitor, Add Page, Delete Page
- c) Setup: User Level, Shortcut, Network
- d) Control: Function Key, GPI
- e) Tools: FPGA ISP, F/W ISP
- f) Help: About

#### 2). Monitor Properties Group

- Displays the selected monitor's model, name and ID.

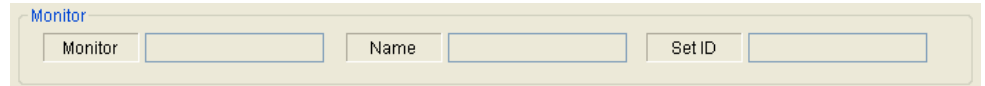

#### 3) Control Table

- Displays currently opened control Map.
- User can edit the control map and control the monitor on this table.
- This table is changed according to the mode changing as below.

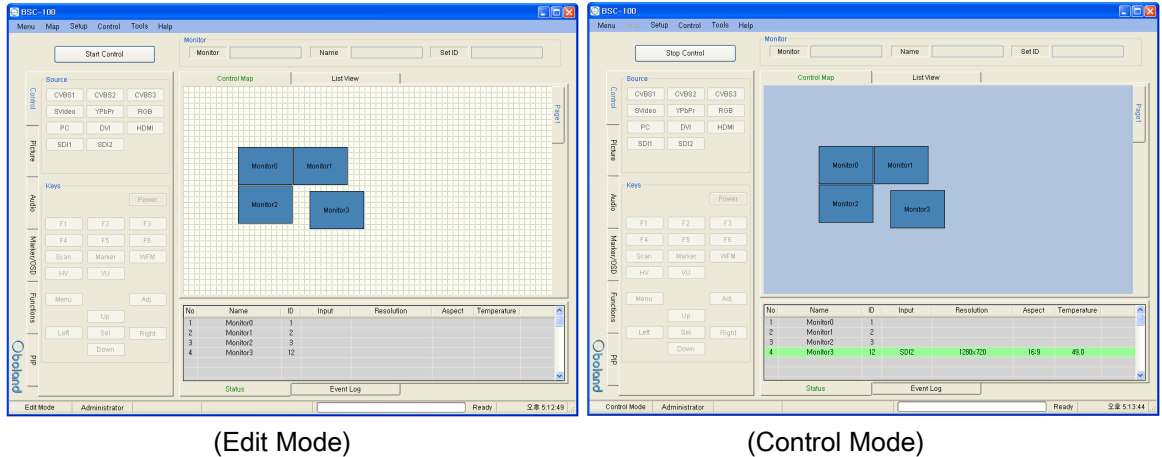

#### 4) List View

- Displays list of currently opened control Map.
- User can edit and control the monitor.

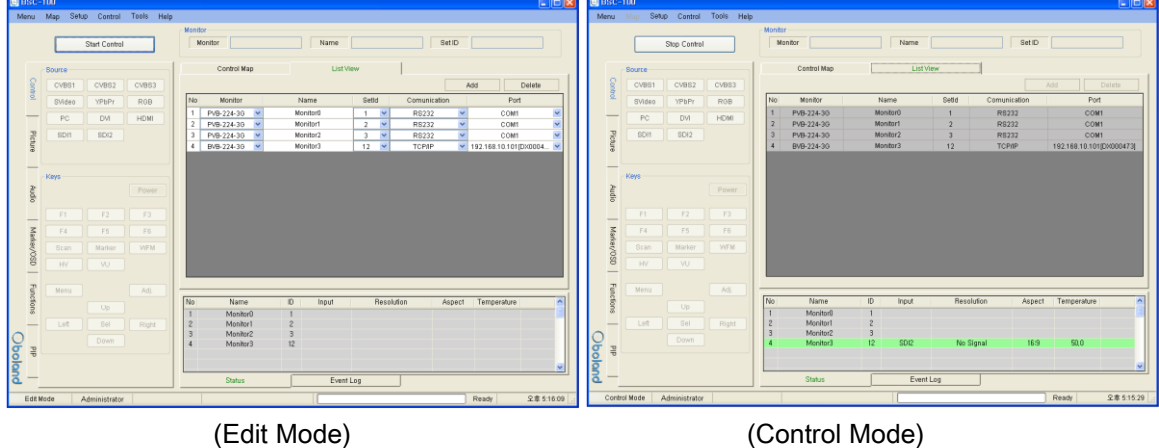

#### 5) Information

- Displays each monitor's information which is added on control table.

- User can see the Monitor ID, Signal Locking status, Input resolution, Aspect and Board temperature.

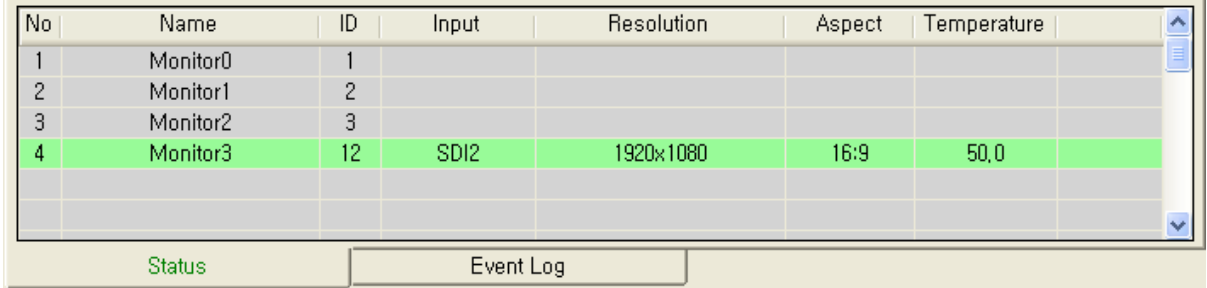

#### 6) Log

- It shows the major events that occurred in system controller.

- Clear: Clear the log window.

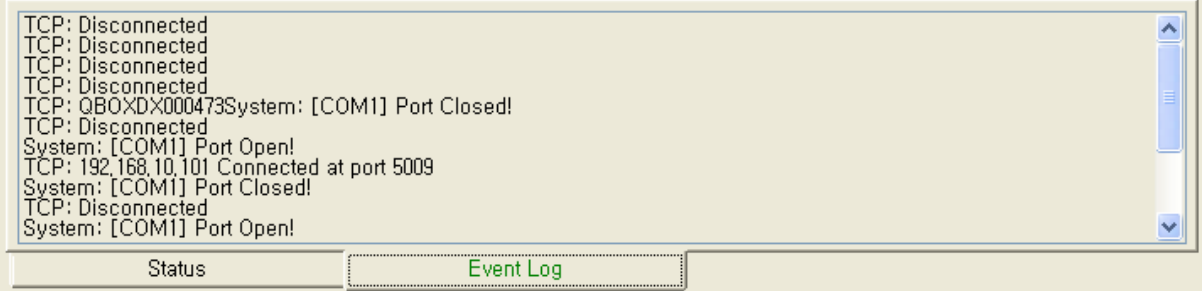

#### 7) Controller Tap

- User can control the monitor easily thought this tap.

- Controller Tap is only available when monitor is selected in the control mode.

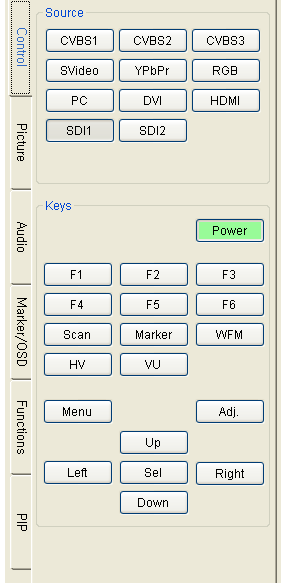

#### 8) Status Bar

- It displays Mode, User Level, Com port or Target IP address, Progress bar and current time.

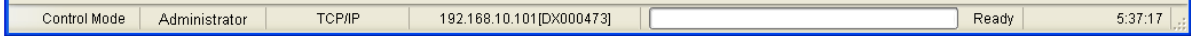

9) Context Menu

- Right-clicking or Double-clicking on Control Table or Controller Tap will bring up the commands used to control.

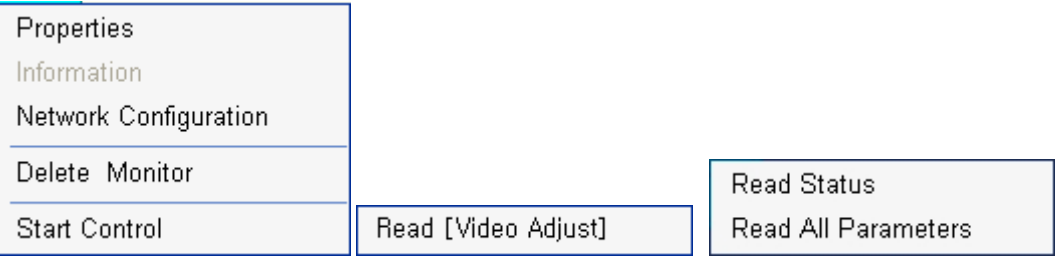

# 5. Edit Control Map

- User can edit the control map in EDIT MODE.
- Edit mode is only to use the Editing map. User cannot control any monitor in this mode.

#### 1) Start Edit Mode

- User can change to edit mode through Mode items on menu strip, context menu on control table or mode changing button on control table.

- Below Context menu strip is opened by mouse right-clicking on the Control Table.
- It is changed depending on status of mode.

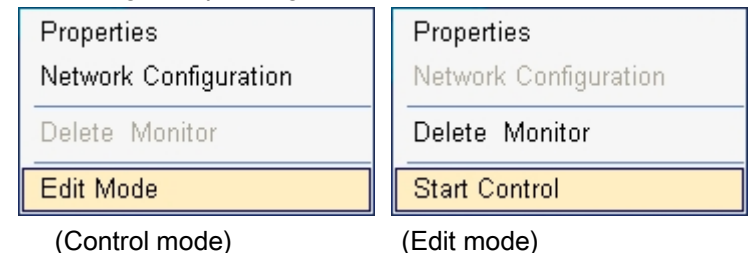

- If mode is edit state, Control table is grid pattern as below.

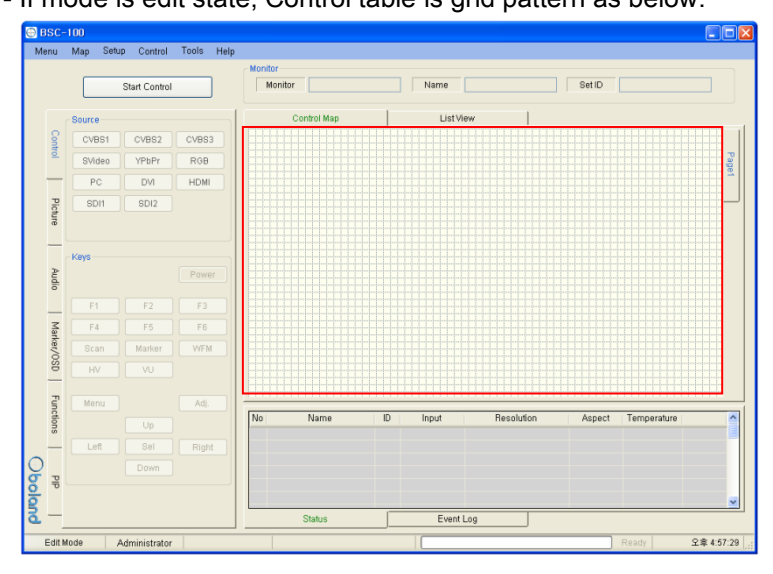

- In control table, user can locate the monitor icon any place.

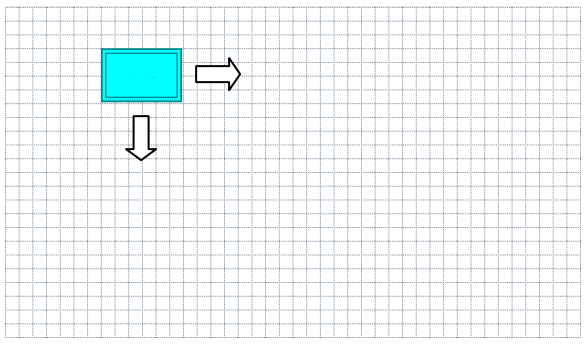

#### 2) Open and Save Map.

- User can save the control map and open the saved one.
- Filename extension is .pc3.

#### 3) Add and Delete monitor

- User can add the monitor for use in control table by Add Monitor form as below.

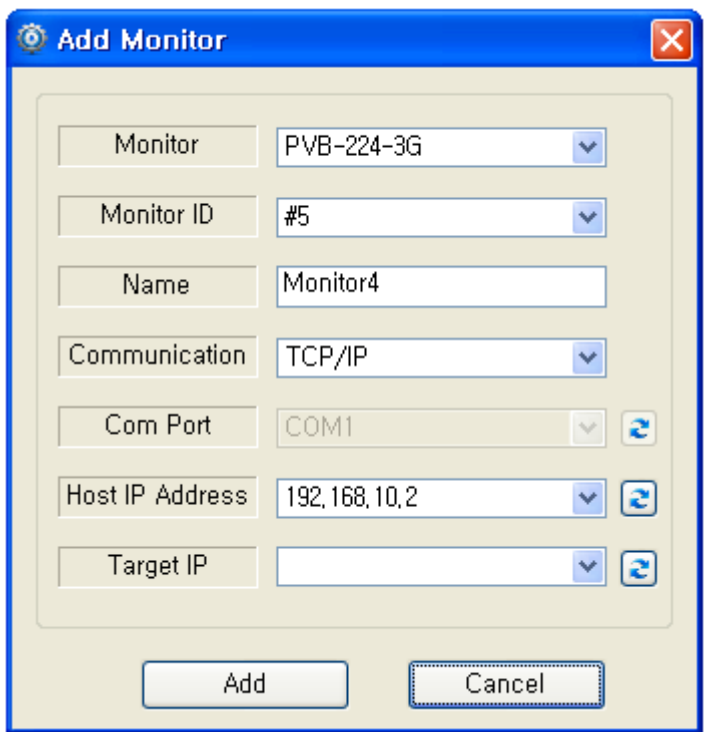

- User can open the Add Monitor form by the Edit menu or context menu strip on control table.

- a) Monitor: Select the target model. Icon size is changed by model.
- b) Monitor ID:

### - Set the target monitor's ID number to match BSC Set ID.

- If ID is different, User cannot control the monitor.
- Cannot select same ID with other monitors.

#### c) Name:

- It appears in the center of the monitor icon.
- Cannot make same name with other monitors.
- d) Communication: select communication interface between RS232 and TCP/IP.

e) Com Port: select RS232 Comport of available in PC.

f) My IP Address: select PC IP address of available in PC..

g) Target IP: select target IP address of linked monitor.

h) Add and Cannel button: Add monitor or cannel the add monitor.

- If monitor is successfully added, user can see the monitor icon on control table and information as

#### bellow.

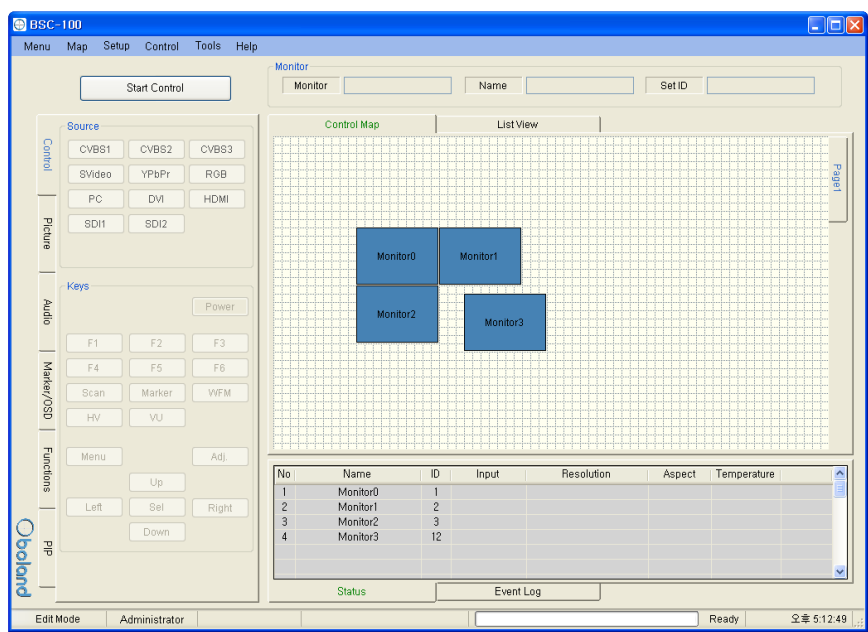

- User can delete the selected Monitor by Edit item on menu or context menu on control table.

#### 4) Properties

- User can change all properties of selected monitor that already added on control table.

- User can open the properties form of the selected Monitor by Edit item on menu or context menu on control table.

- It is changed depending on the mode

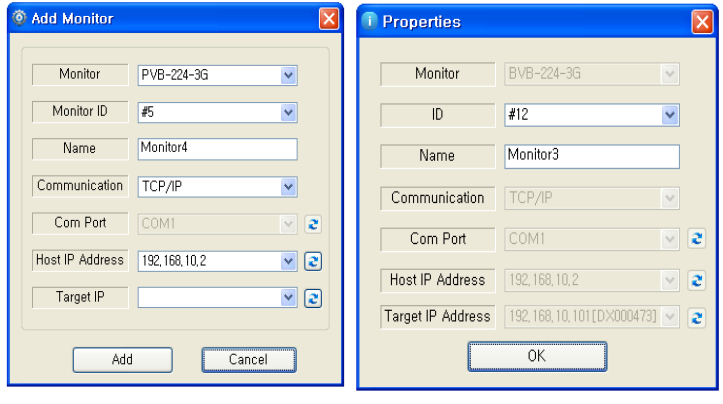

( Edit Mode) (Control Mode)

# 6. Control Mode

- User can control the selected monitor in this mode.
- Only for control, cannot edit.

#### 1) Start Control

- User can select the control mode thought Mode items in menu strip, context menu strip or mode changing button on control table.

- Context menu strip is opened by mouse right-clicking on Control Table.

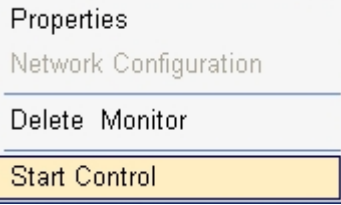

- If mode is control state, Control table is changed as below.

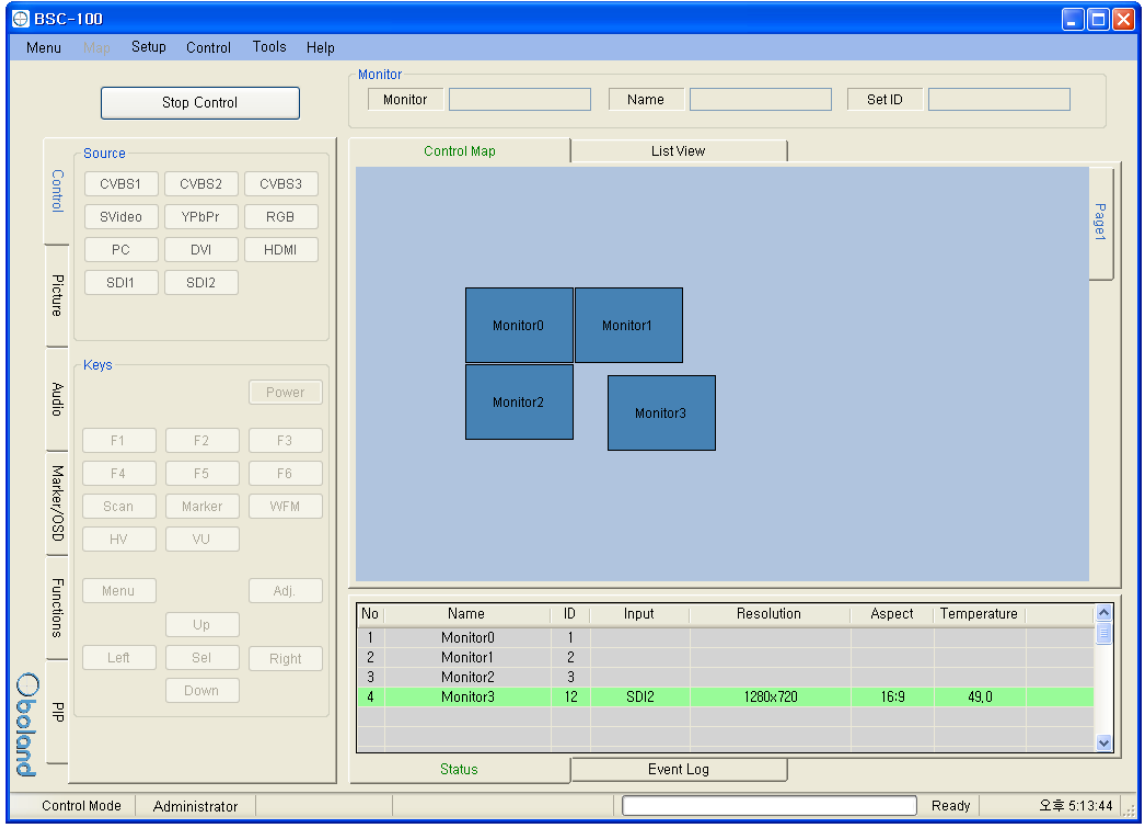

#### 2) Properties

- User can only change ID and name through the properties form in this mode.

Properties form is opened by the Edit menu or context menu.

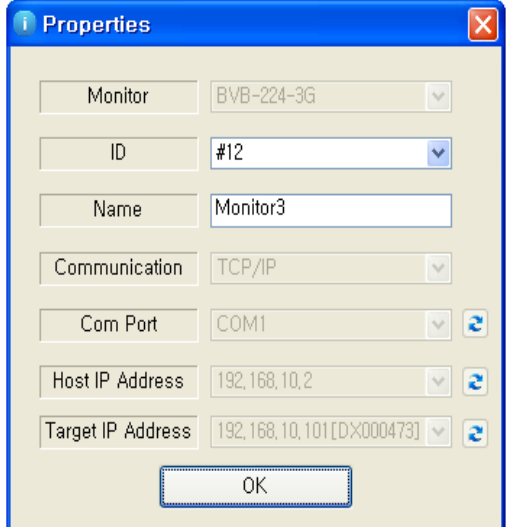

#### 3) Controller Tap

- User can control the monitor thought this tap.
- Controller Tap is only available when monitor is selected in control mode.
- It consists of Control, Video, Audio, Marker/OSD and Functions Tap.
- Each controls are changed depend on model type. SFP module is only available in SFP model.

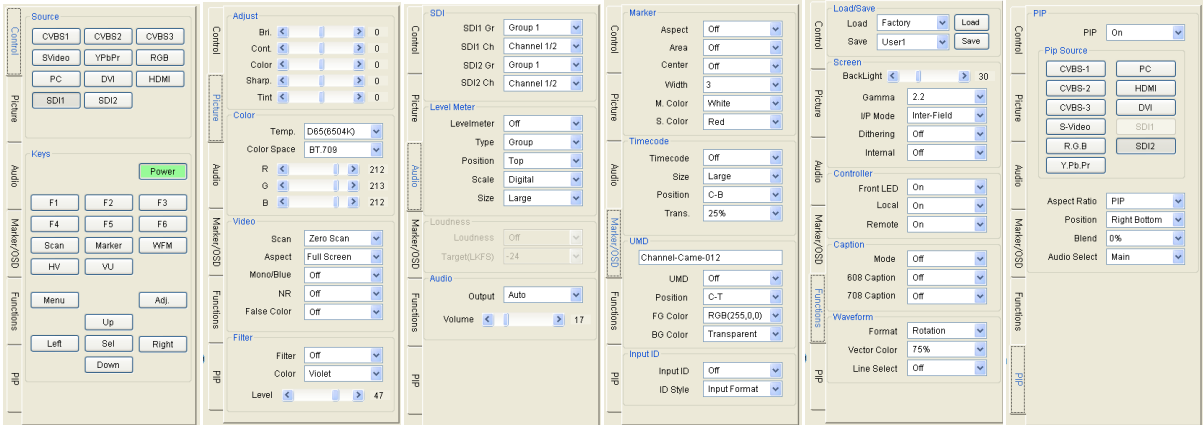

- User can read each parameter's value from target monitor by context menu on control table or group box. Each context menu as below is opened by mouse right-clicking or double-clicking.

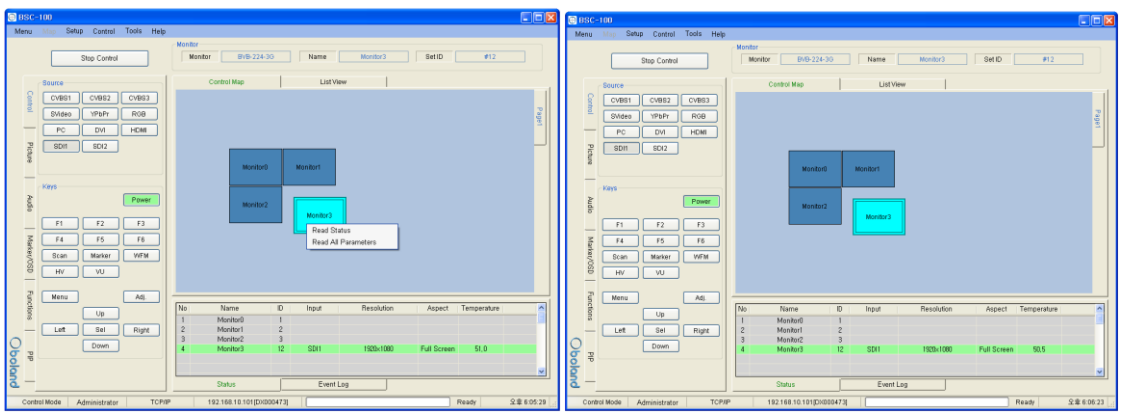

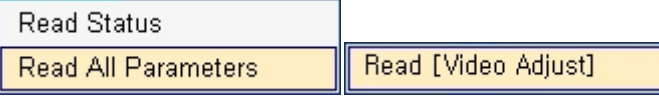

(On Icon of Control Table) (On Group Box)

- Read All Parameter: read all of parameter in system controller from selected monitor.

- Read [Video Adjust(Group Box name)]: To open this context menu, use the mouse right button to click in group box.

 $\exists$ 

#### 4) Network Configuration

- Use this form to configure the network settings.
- Open the Network form on the Setup menu.

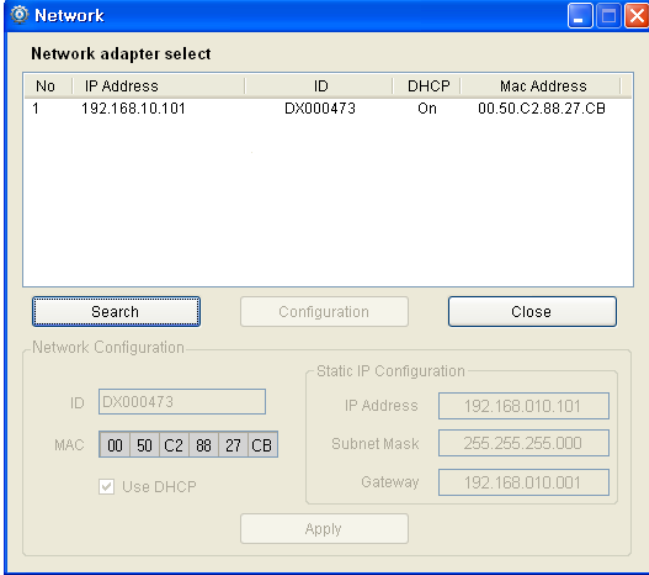

- Click the item on list to connect the network board.
- If connected, Configuration button is enabled.
- Network Configuration box is enabled with clicking the Configuration button.

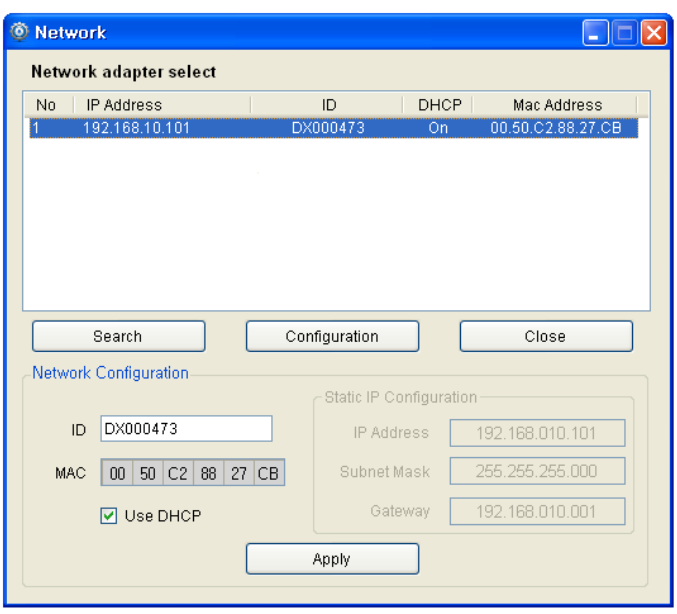

#### 5) Shortcut Keys

- Shortcut keys save user having to click the button.
- User can set up the shortcut keys with this form on Setup menu.

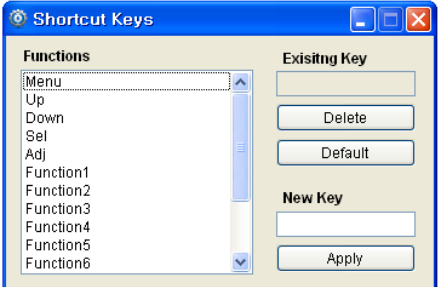

#### 6) Function Key

- User can open the Function Key setting form on the Advanced menu.
- Name Button: Same as function key on keypad.
- Combo Box: Select a wanted function. It can be changed depending on the model.

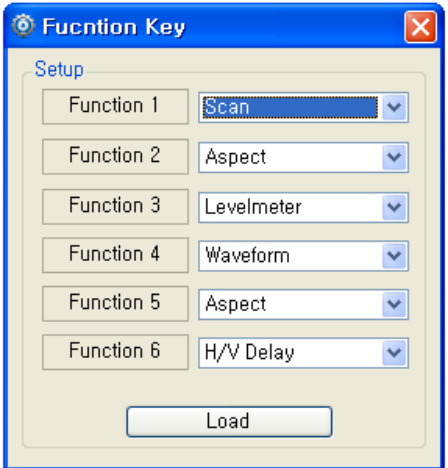

## 7) GPI

- User can open the GPI setting form on the Advanced menu item.
- Setup: User can select GPI function.
- Controller: simulated GPI controller.

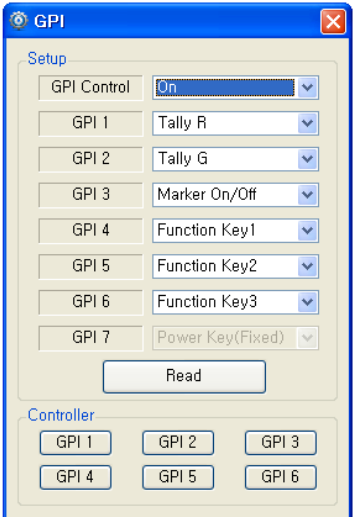

#### 8) Grouping

User can group monitors in list by holding ctrl key while clicking, or dragging mouse

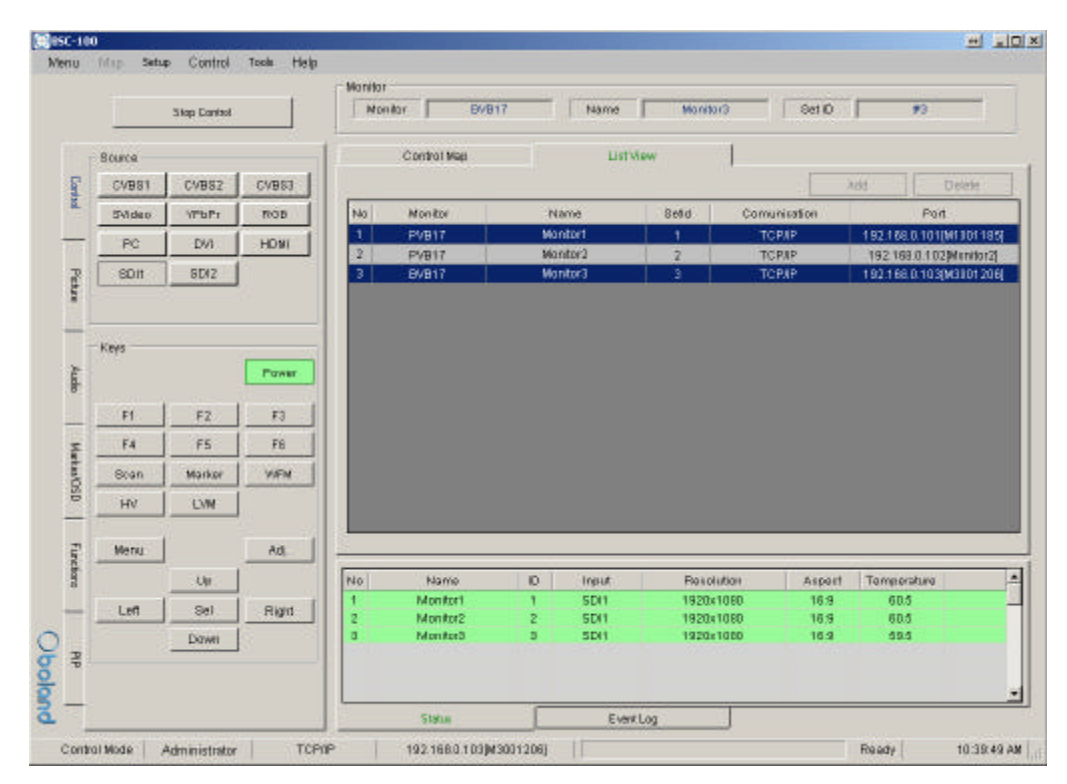

User can group monitors in map by dragging mouse around monitors

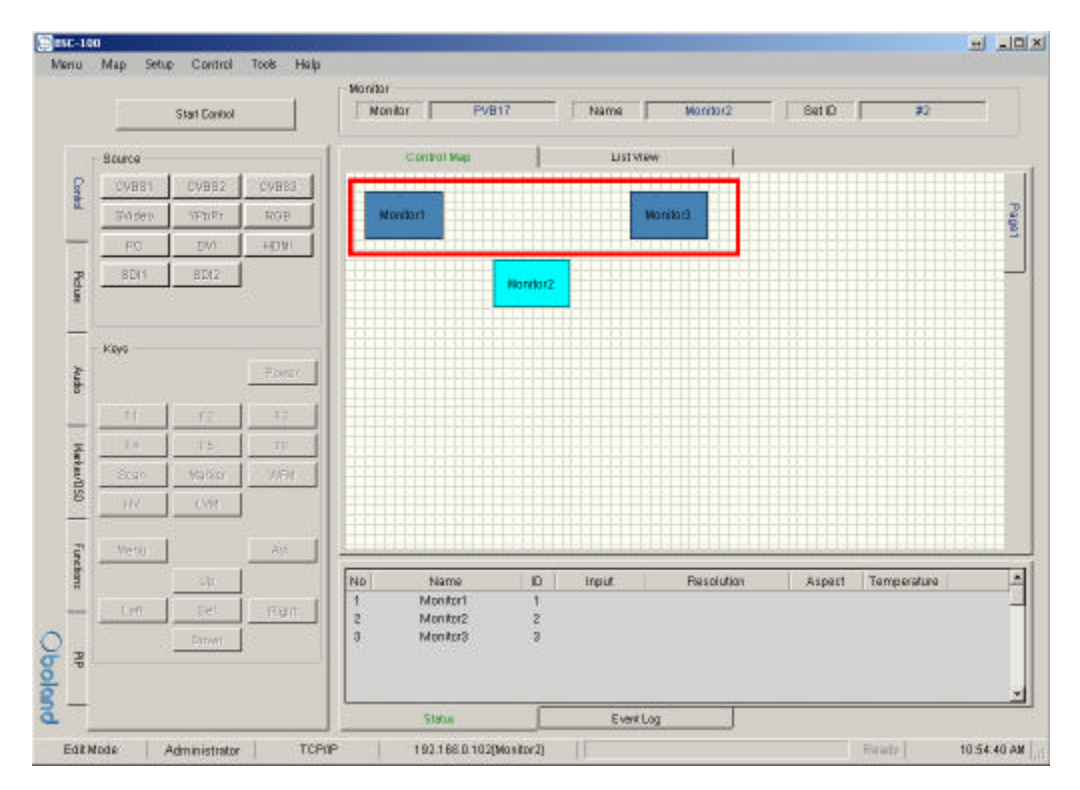

# 7. FPGA Download

- Menu > Tool > FPGA ISP

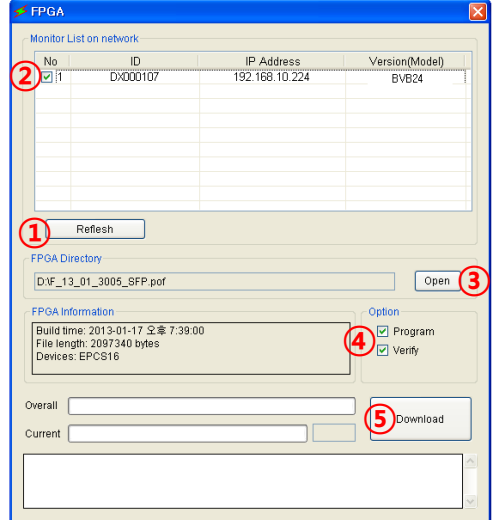

1) Reflesh Click.

-Appears on the monitor connected to the network.

- 2) Monitor select.
- 3) FPGA File Open (\*.pof).
- 4) Program & Verify Click.
- 5) Download Click.

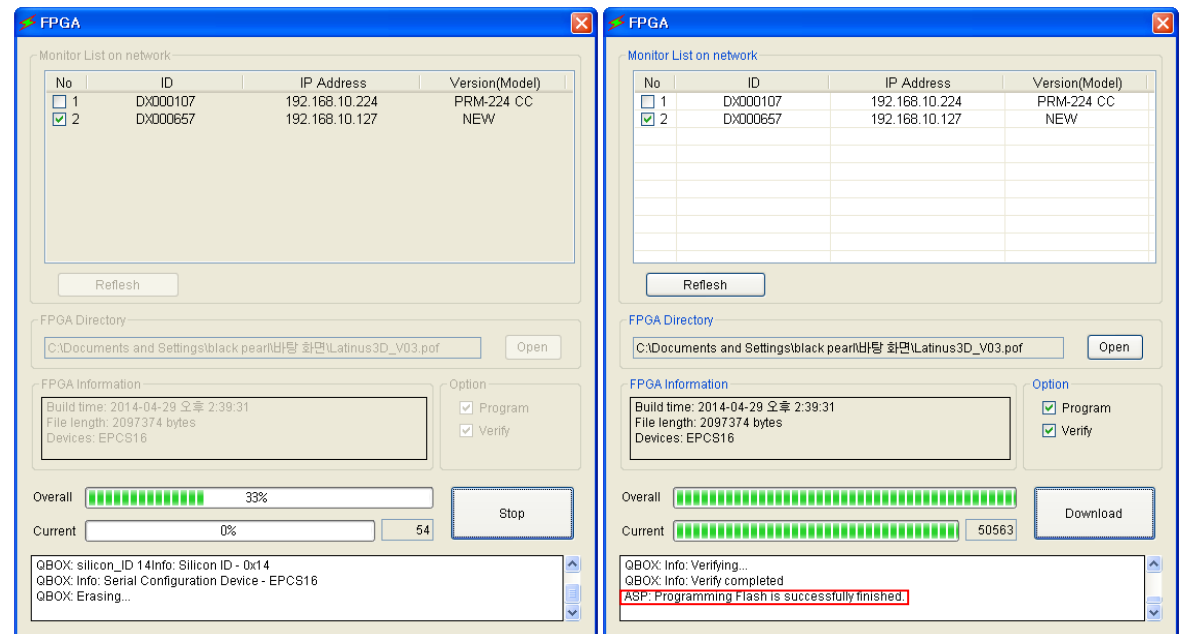

>Download finish.

# 8. Firmware Download

- Menu > Tool > F/W ISP

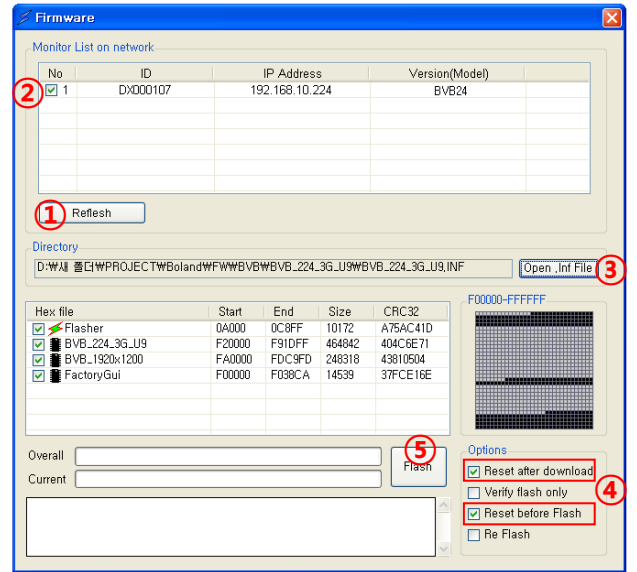

1) Reflesh Click.

-Appears on the monitor connected to the network.

- 2) Monitor select.
- 3) F/W File Open (\*.inf).
- 4) Reset after download & Reset before Flash Click.
- 5) Flash Click.

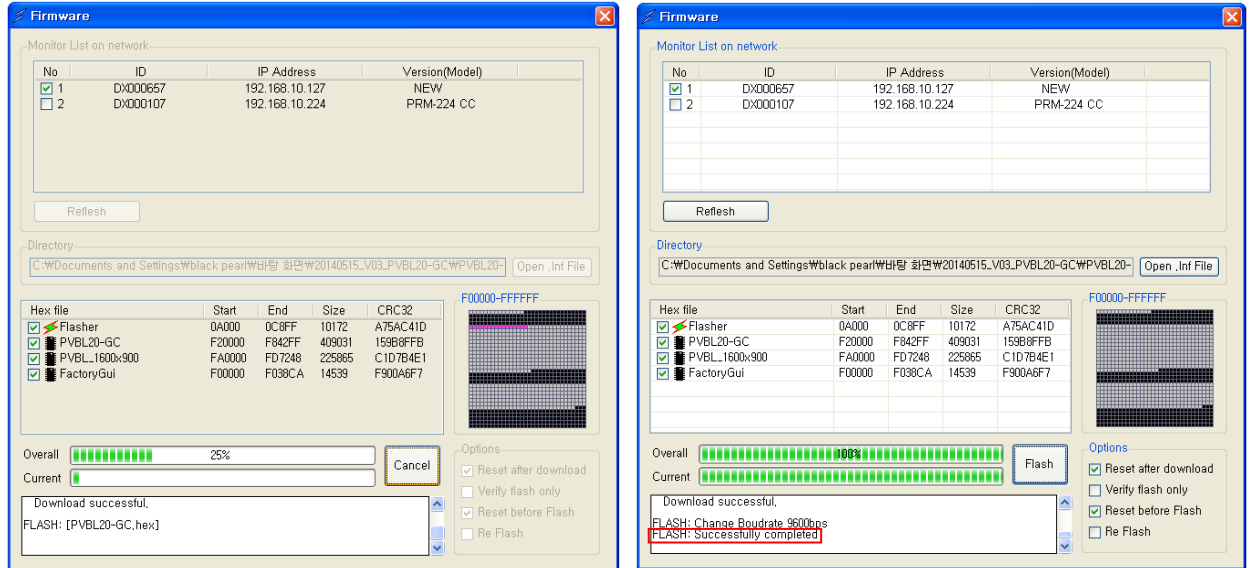

>Download finish.